1. Перейдите по ссылке https://www.gosuslugi.ru/326058/3/info и авторизуйтесь. Внимание! Учетная запись должна быть подтверждённой.

 $\rightarrow$ 

Предоставление информации о текущей успеваемости<br>учащегося, ведение дневника и журнала успеваемости

Предоставление доступа к электронному дневнику < Вернуться

Услугу предоставляе Министерство образован

## Для получения доступа:

2. Заполните форму заявления на предоставление доступа к электронному дневнику. Если у вас несколько детей, то заявление подается отдельно на каждого учащегося.

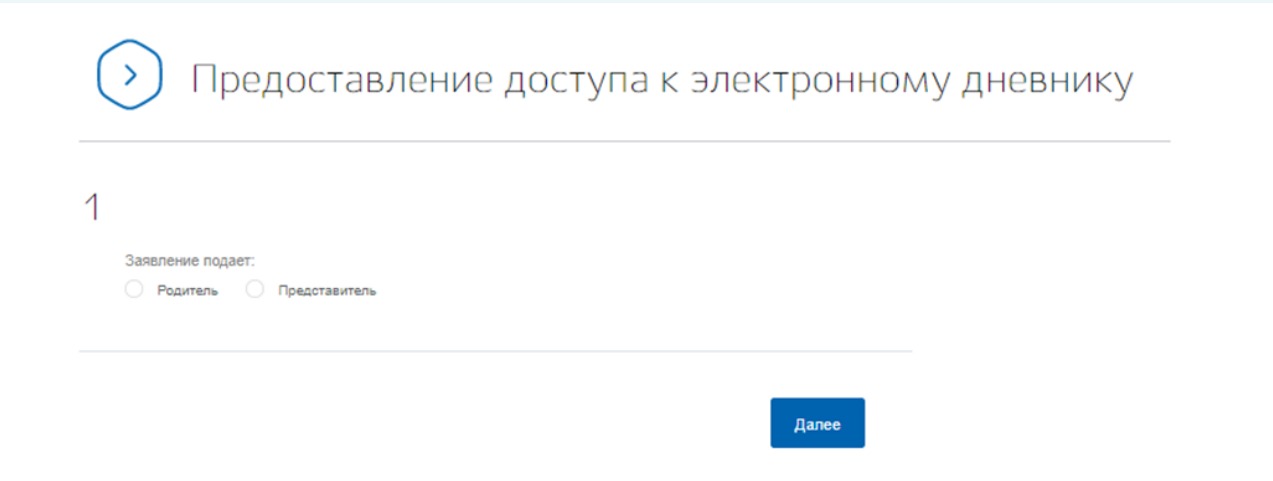

Информация о родителе или законном представителе вносится автоматически, вам нужно только указать данные об ученике. Внимательно проверьте корректность введенной информации. В случае неправильного заполнения данных, школа отклонит ваше заявление.

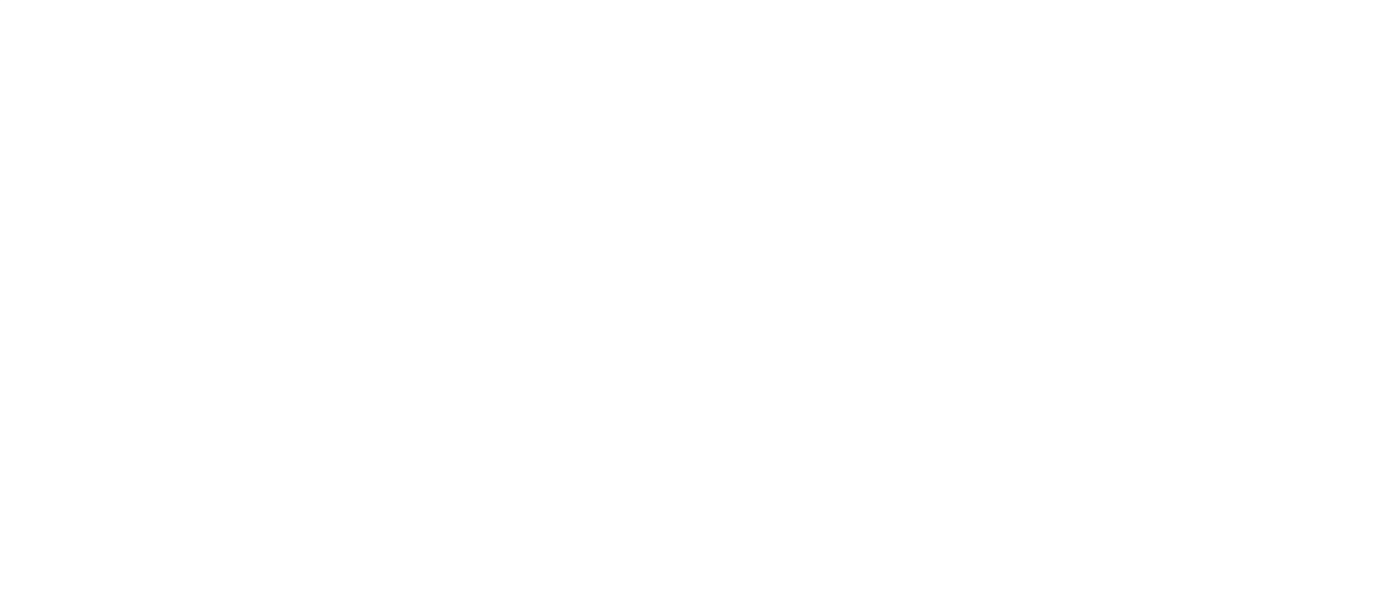

3. После получения статуса «Принято» в заявлении, родители или законные представители могут просматривать сведения об успеваемости своего ребенка, войдя на портал edu.orb.ru или используя мобильное приложение «Цифровая школа Оренбуржья».

> 5. Если в системе за вами закреплено несколько детей, то переключение между дневниками происходит в разделе «Профиль» через кнопку «Сменить пользователя»

4. В разделе «Успеваемость» отображаются как оценки за четверти, так и итоговые результаты

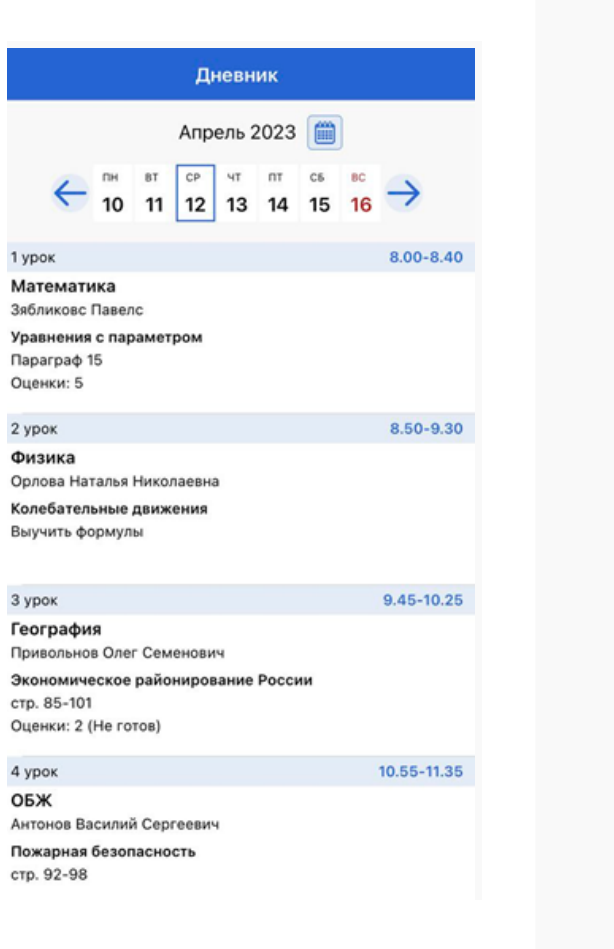

Op

Ге

Ar

Заявление рассматривается образовательной организацией в течение 5 рабочих дней.

в системе происходит посредством ГИС ЕЛК

## Мобильное триложение<br>приложение<br>«Цифровая школа Оренбуржья»

Позволяет в режиме онлайн следить за успеваемостью ребенка и видеть домашнее задание

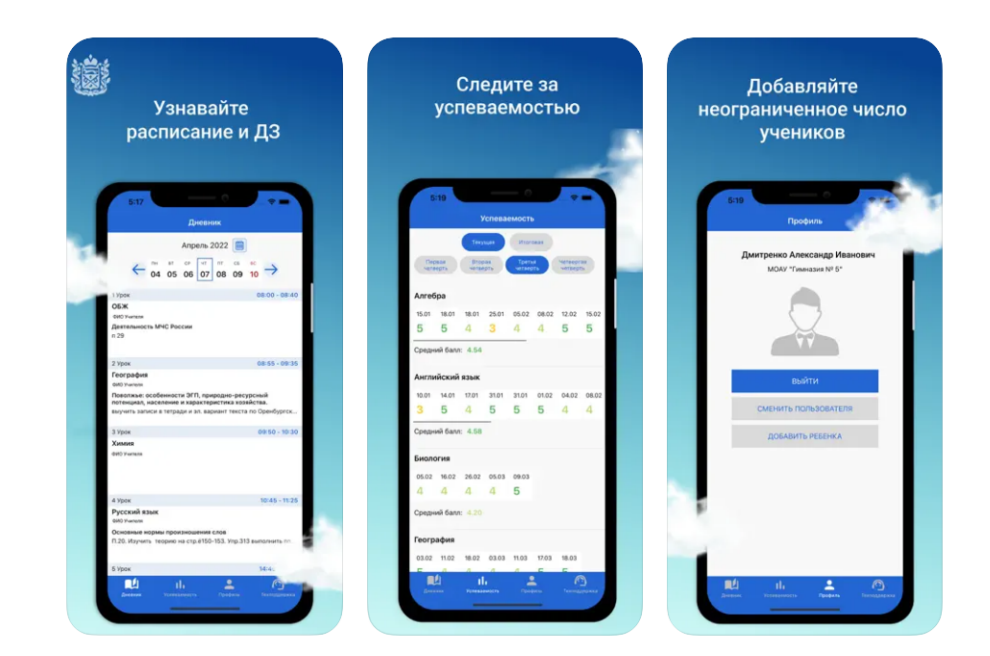

## Инструкция

Мобильное приложение доступно в магазинах приложений:

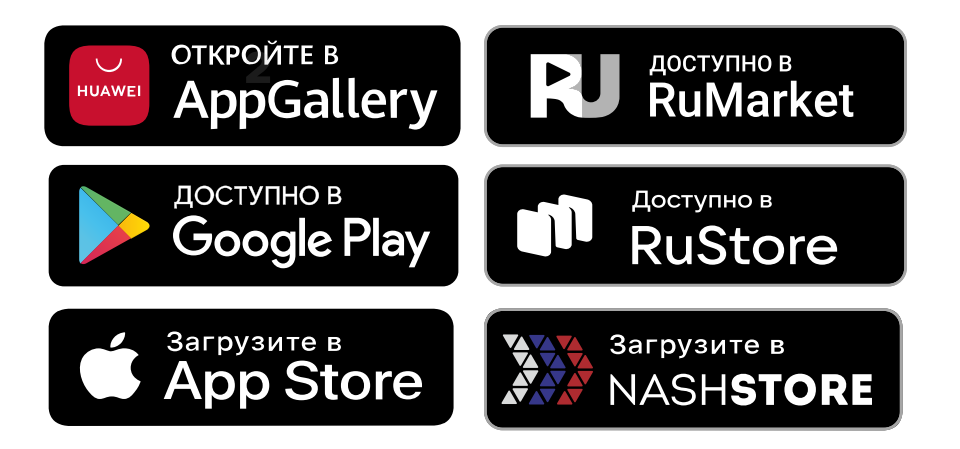

6.Если электронный дневник не работает, не отображается информация о домашних заданиях или оценки можно обратиться в службу технической поддержки заполнив форму

⊙

можно перейти на страницу его электронного дневника

Тех. поддержка

Отправить

.<br>Электронная почта (обязательно

Текст обраш

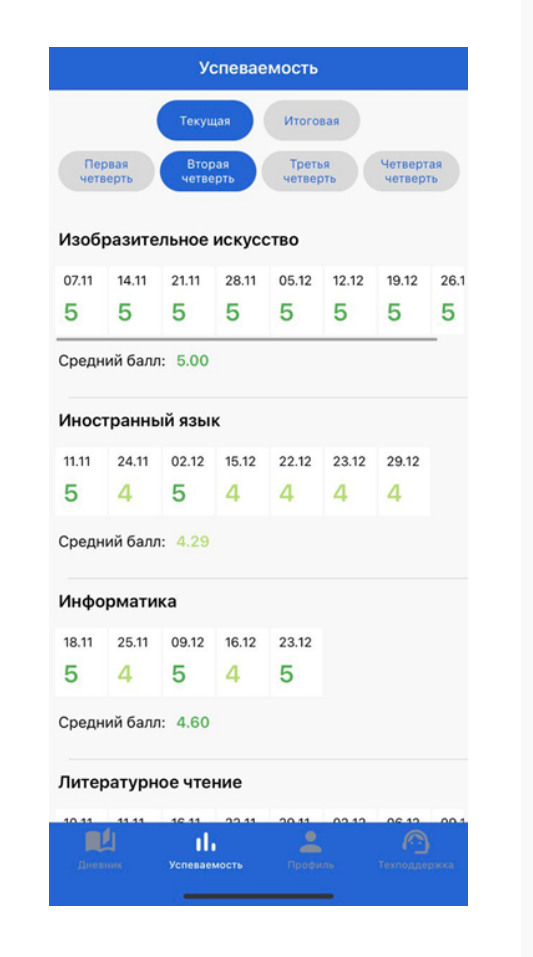

авторизации на экране появляется информация об учащемся

Скачав мобильное приложение родитель, законный представитель или учащийся попадает на страницу авторизации

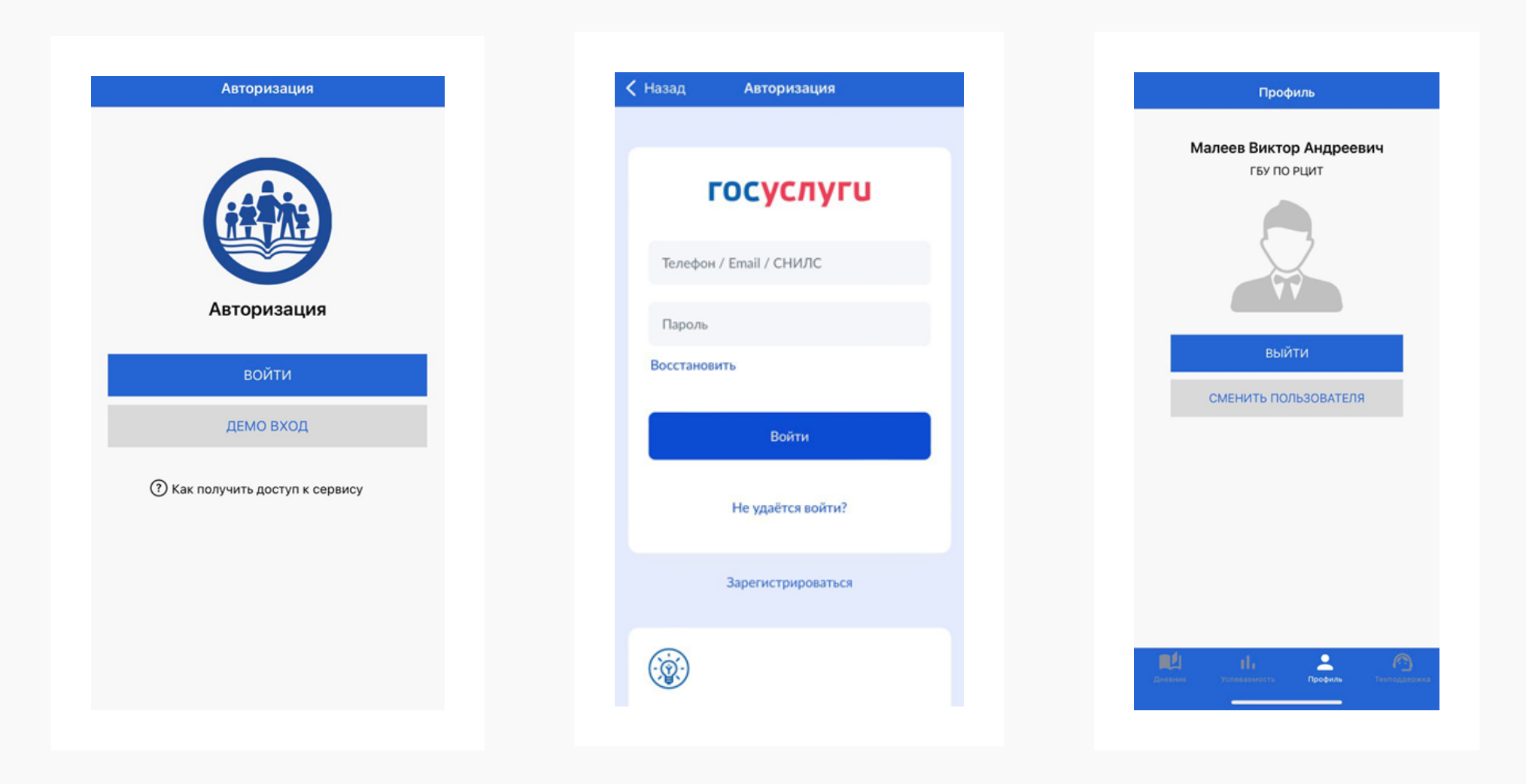

- 1. Авторизация
- 2. После успешной
- 3. Выбрав учащегося,